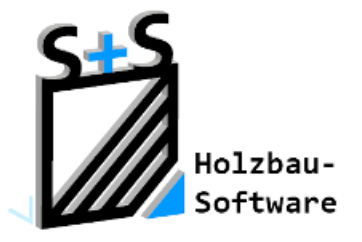

# Kurzbeschreibungen zur S+S 3D-CAD / CAM Software

## **Numerische Grundeingabe**

### **1. Inhaltsverzeichnis**

<span id="page-0-0"></span>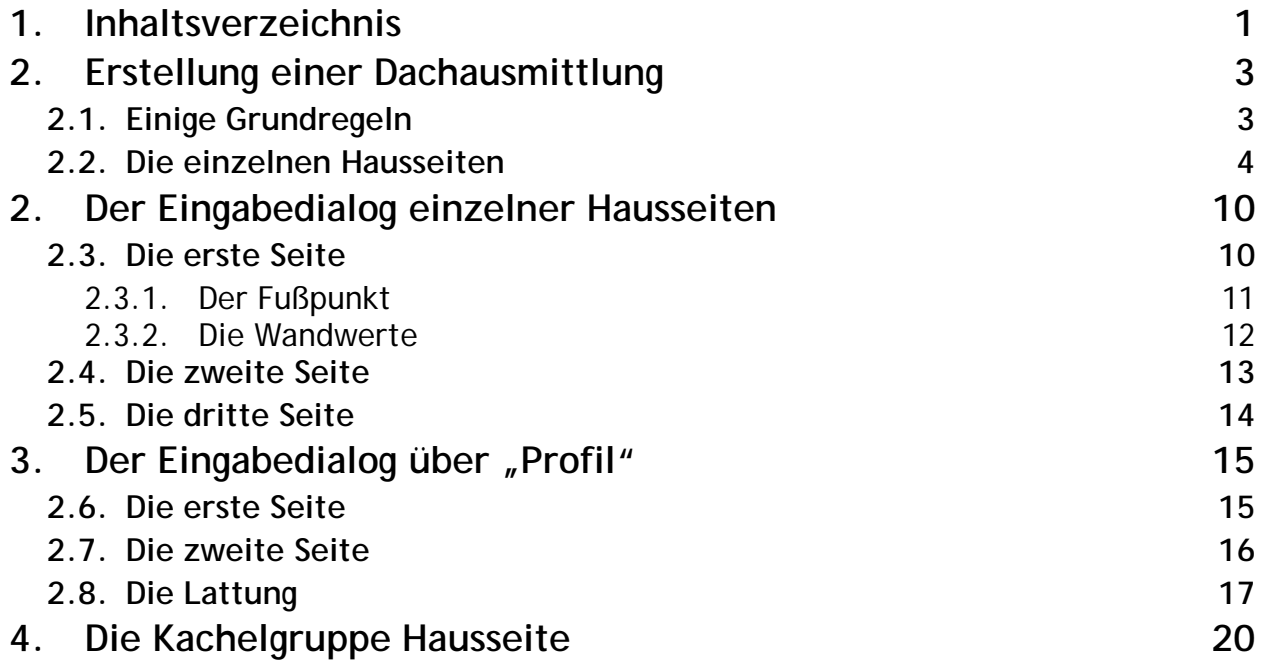

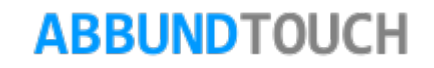

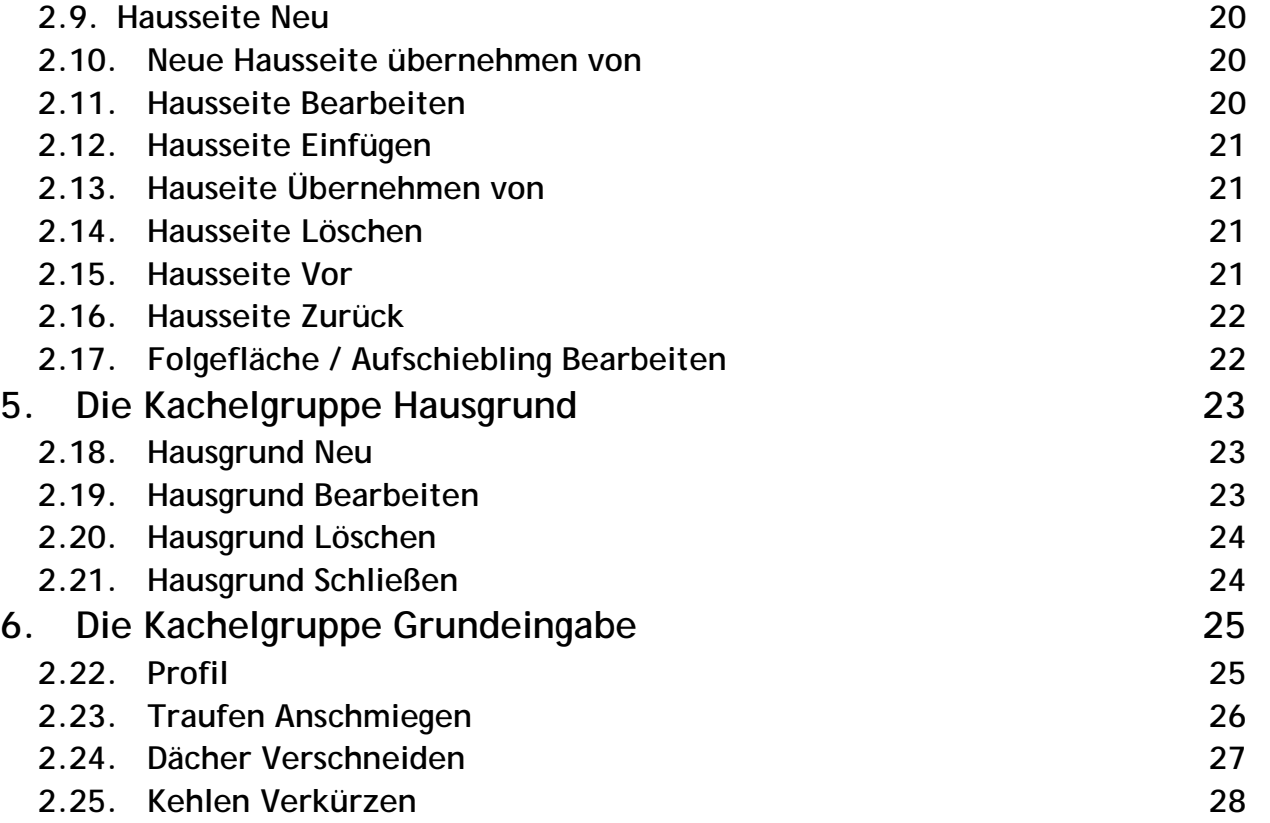

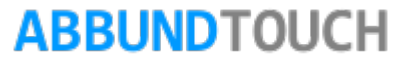

### **2. Erstellung einer Dachausmittlung**

### <span id="page-2-1"></span><span id="page-2-0"></span>**2.1. Einige Grundregeln**

- Jede Hausseite erhält Ihre eindeutige Hausseitennummer.
- Die Eingabe des Grundrisses erfolgt immer gegen den Uhrzeigersinn.
- Es wird immer der Innenwinkel eingegeben z.B. von Hausseite 2 zu Hausseite 1
- Für jede Dachfläche muss mindestens eine Hausseite (Pultdach eingegeben werden.

Hausseiten die zusätzlich zur Bezugshausseite innerhalb einer Dachfläche liegen, müssen mit dem Schalter VMT eingegeben werden. (siehe HILFE / GLOSSARY /TIPPS UND TRICKS)

Bei der letzten Hausseite sollte "ist letzte Hausseite" mit einem Häkchen aktiviert werden.

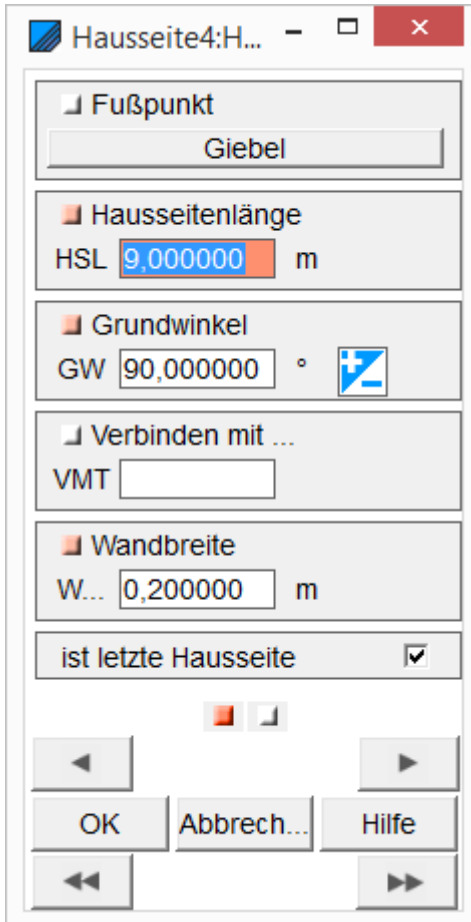

#### <span id="page-3-0"></span>**2.2. Die einzelnen Hausseiten**

Über zwei Möglichkeiten kann in die numerische Grundeingabe gelangt werden:

- Über den Menüpunkt BEARBEITEN / GRUNDRISS / NUMERISCHE GRUNDEINGABE
- Durch Anklicken von  $\overline{C}$ .

In diesem Beispiel wird ein Krüppelwalmdach mit Versprung in den Hausseiten durchgeführt.

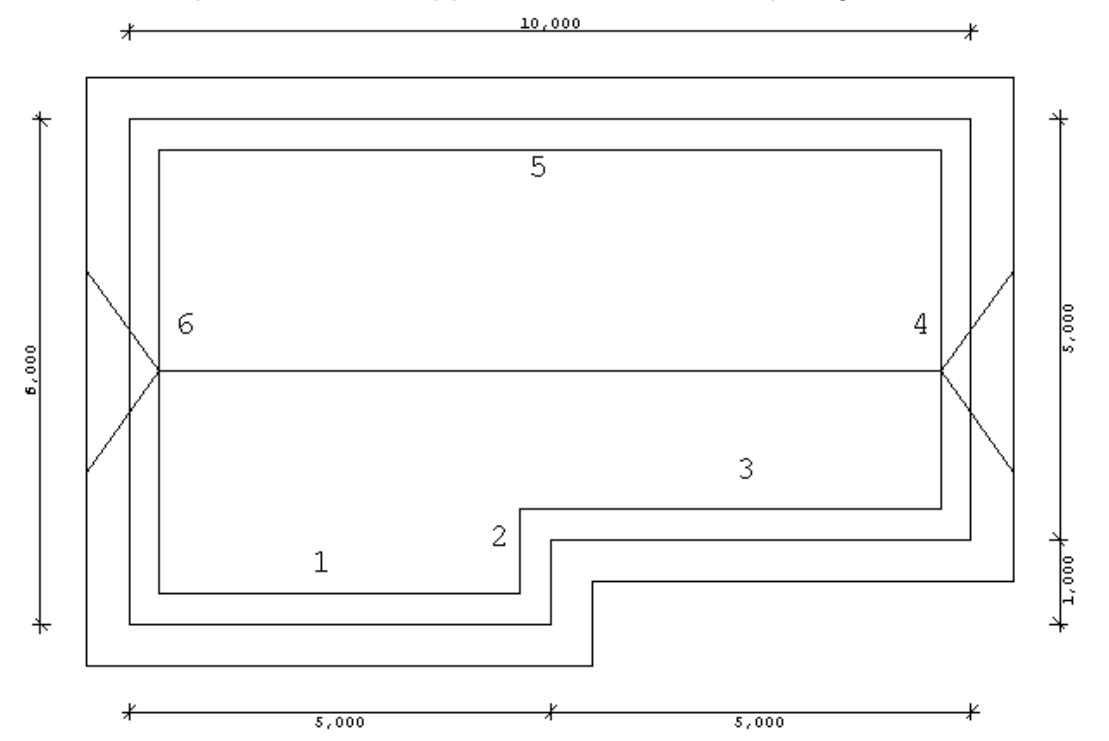

Dieses Dach besteht aus 6 Hausseiten aber nur 4 Dachflächen. d.h. es muss mit VMT gearbeitet werden( siehe dazu Handbuch VMT ANWENDUNG.PDF unter HILFE/HANDBUCH.

#### © Copyright by S+S Datentechnik für den Holzbau GmbH – Alle Rechte vorbehalten. V30 04/2017

- 1. Zum Wechsel zu der nächsten Hausseite, wird unten rechts auf den Doppelpfeil >> geklickt.
- 2. Es erscheint ein Dialog, in dem unter Anderem NUR DIE PROFILDATEN einer schon bestehenden Hausseite ÜBERNOMMEN werden können. Mit OK können zusätzlich auch HAUSSEITENLÄNGE und WINKEL übernommen werden.
- 3. Ansonsten wird "Abbrechen" gewählt und die Werte werden von Hand eingetragen.

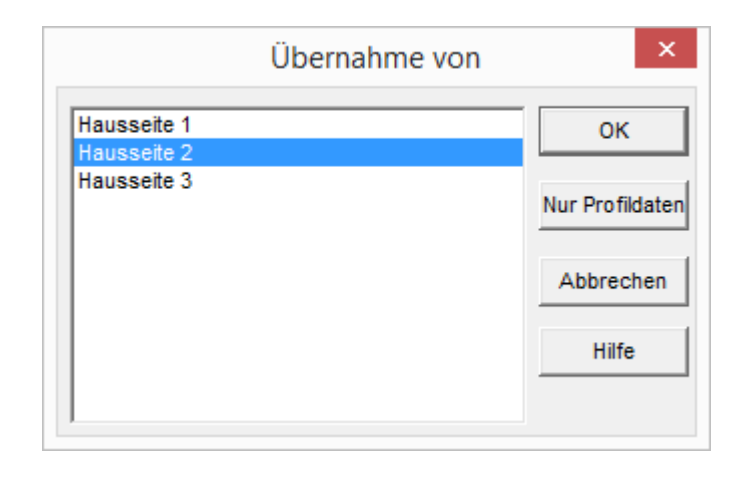

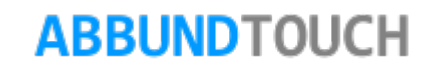

### Mögliche einzugebende Werte / Ein Beispiel

### **Hausseite 1**

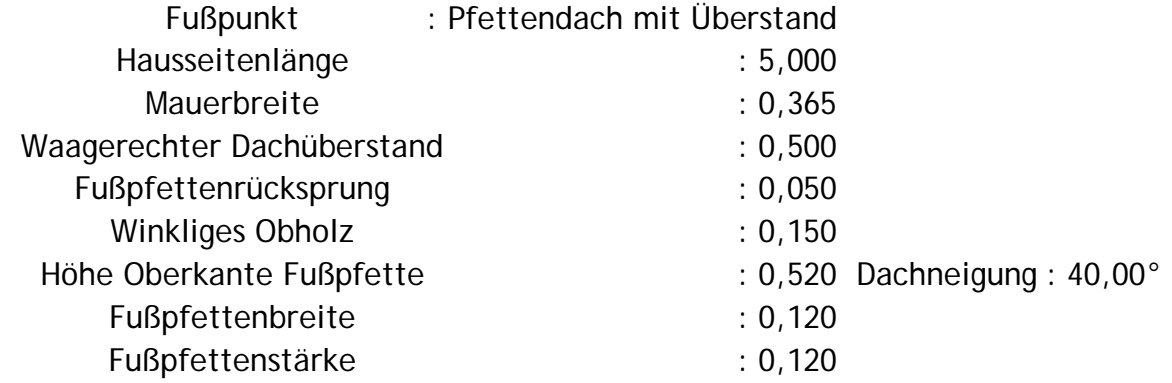

#### **Hausseite 2**

Übernahme der Werte von Hausseite 1 und ändern mit folgenden Werten

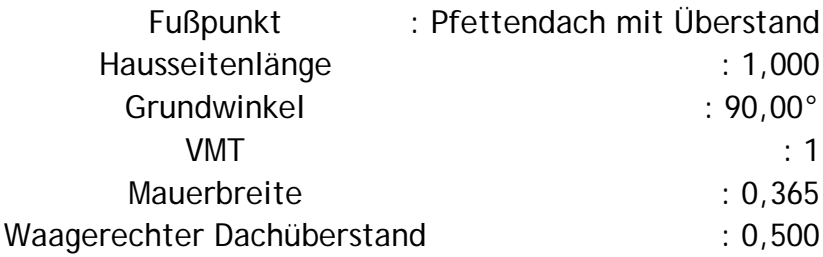

### **Hausseite 3**

Übernahme der Werte von Hausseite 1 und ändern mit folgenden Werten

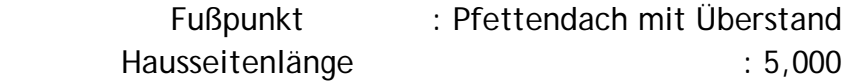

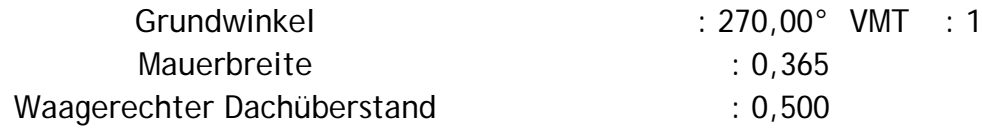

### **Hausseite 4**

Übernahme der Werte von Hausseite 1 und ändern mit folgenden Werten

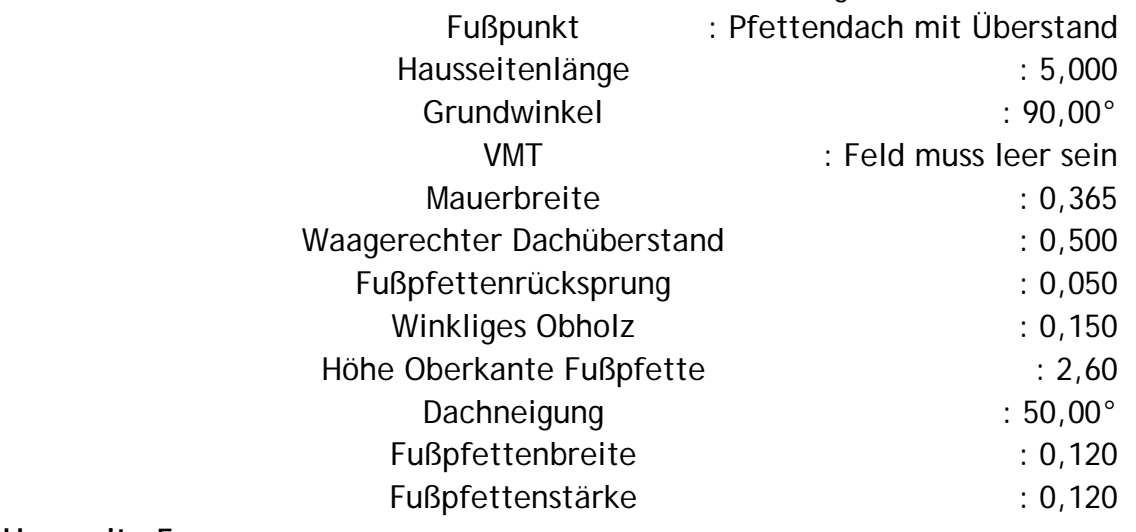

#### **Hausseite 5**

Übernahme der Werte von Hausseite 1 und ändern mit folgenden Werten

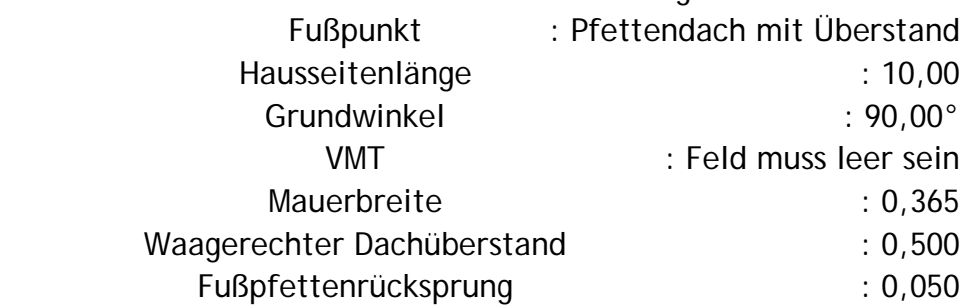

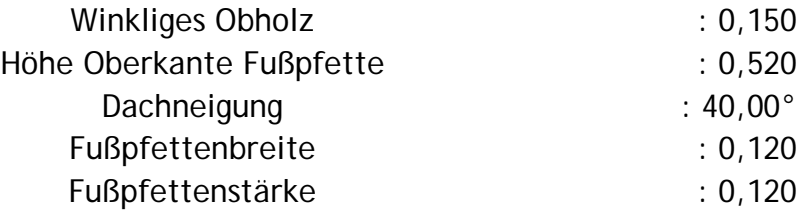

#### **Hausseite 6**

Übernahme der Werte von Hausseite 4 und ändern mit folgenden Werten Ist letzte Hausseite : aktivieren

- 4. Durch Bestätigung des Dialoges mit OK und Anklicken von **3D** wird die Dachausmittlung berechnet und es ist das Hauptmenü aktiv.
- 5. Die Dachausmittlung müsste nun so aussehen, wie in folgender Grafik.

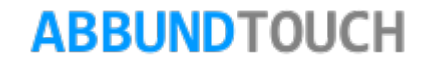

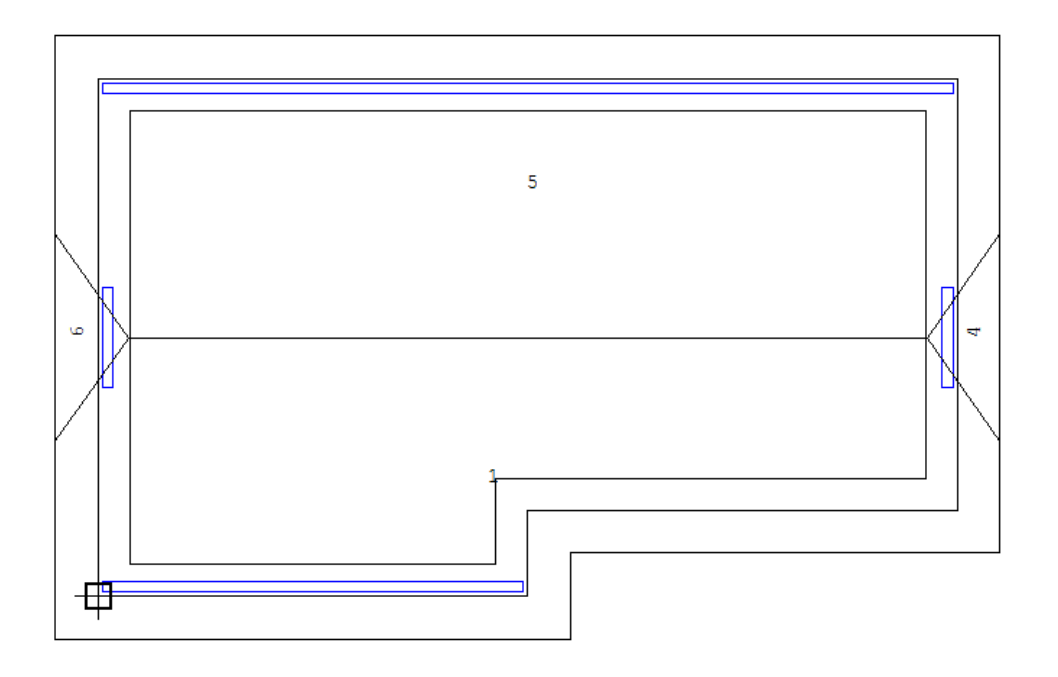

Durch Anklicken von **bei sollte das Projekt nun abgespeichert werden.** 

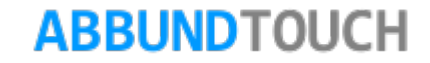

### **2. Der Eingabedialog einzelner Hausseiten**

<span id="page-9-0"></span>Im Folgenden werden die einzelnen Dialogpunkte der durchzugehenden 3 Seiten für jede Hausseite ausführlich erläutert.

### <span id="page-9-1"></span>**2.3. Die erste Seite**

Hier wird der FUßPUNKT des Daches eingegeben und einige Werte für die Wand selber abgefragt.

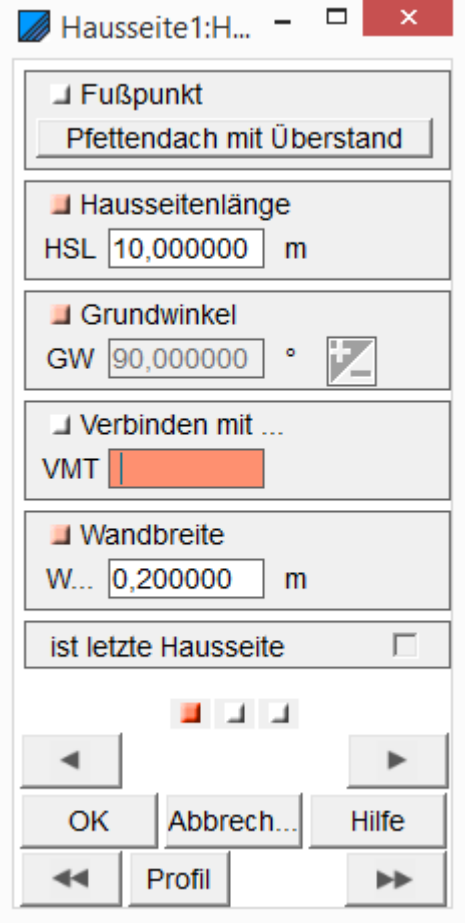

### <span id="page-10-0"></span>**2.3.1.Der Fußpunkt**

Hier kann zwischen verschiedenen PFETTENDÄCHERN und SPARRENDÄCHERN gewählt werden. In der Regel ist das PFETTENDACH MIT ÜBERSTAND gewünscht. Außerdem kann hier auch GIEBEL eingegeben werden.

Das RUNDDACH bietet viele weitere Möglichkeiten, ist aber nur für Benutzer mit dem Zusatzmodul CONCAD freigeschaltet.

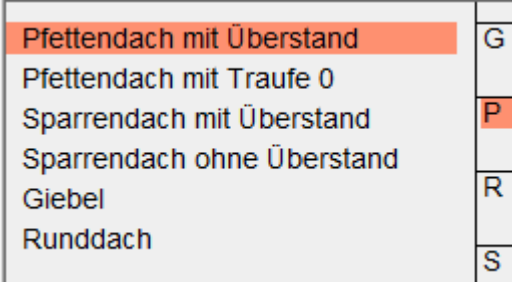

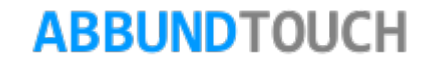

### **2.3.2.Die Wandwerte**

<span id="page-11-0"></span>Dann werden HAUSSEITENLÄNGE und der immer innen liegende GRUNDWINKEL eingegeben.

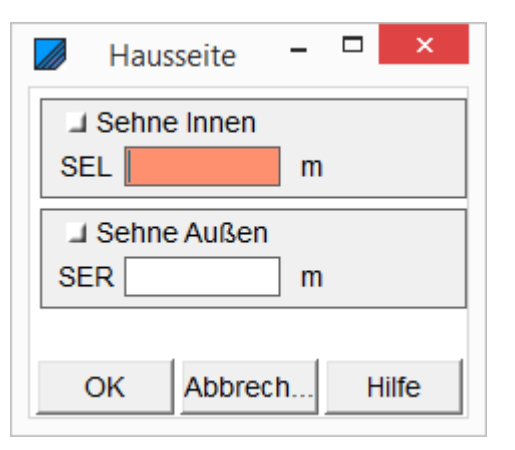

Anstatt des GRUNDWINKELS besteht aber auch die Möglichkeit, den Wert für die die letzten 2 Hausseiten verbindende Diagonale, die sogenannte SEHNE einzugeben. Dies ist für manche gemachten Aufmaße eine interessante Alternative. Besonders, wenn die Wandstöße nicht sauber rechtwinklig sind. Hier muss noch zwischen der SEHNE INNEN und der SEHNE AUßEN unterschieden werden. Die SEHNE AUßEN muss nur dann verwendet werden, wenn der Winkel zwischen den Hausseiten mehr als 270° beträgt.

Die richtige Anwendung von VMT (Verbinden einer Hausseite mit einer von einer anderen Hausseite erzeugten Dachfläche) ist in der Pdf VMT ANWENDUNG über HILFE/HANDBUCH nachzuschlagen.

Ferner wird die WANDBREITE eingegeben.

Außerdem muss für die zuletzt gezeichnete, abschließende Wand das Häkchen IST LETZTE HAUSSEITE gesetzt werden.

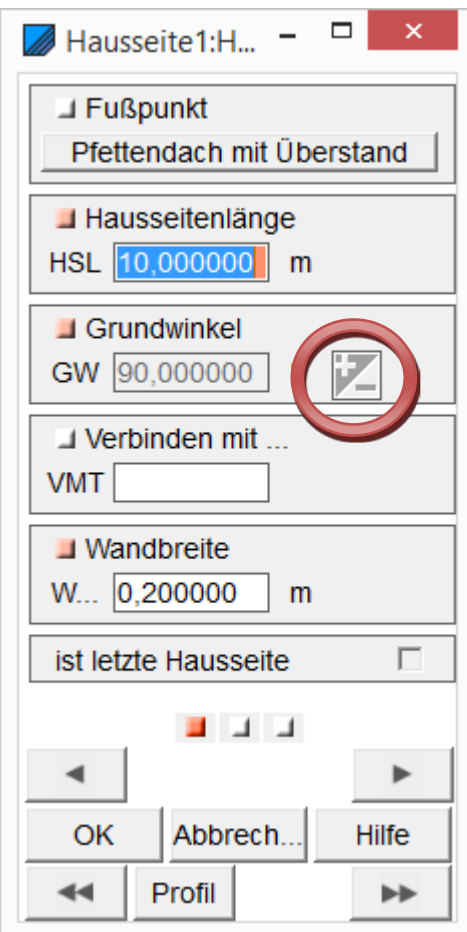

### <span id="page-12-0"></span>**2.4. Die zweite Seite**

Der DACHÜBERSTAND ist als WAAGERECHTES Maß von Außenkante Mauerwerk bis Vorderkante Traufe einzugeben. Beim Giebel entspricht dieses Maß dem Ortgangüberstand.

Der FUßPFETTENRÜCKSPRUNG ist von Vorderkante Mauerwerk bis Vorderkante Fußpfette.

Das WINKLIGE OBHOLZ am Sparren ist das Maß von Oberkante Sparren rechtwinklig zur Oberkante Pfette.

Bei den folgenden 3 Werten, bei denen am Ende der Zeile ein Fragezeichen abgebildet ist, braucht jeweils nur 1 beliebiger Wert eingetragen werden. Die weiteren Werte werden automatisch berechnet:

Die HÖHE OBERKANTE FUßPFETTE ist der Abstand von der Oberkante Rohdecke bis zur Oberkante der Pfette.

Die TRAUFHÖHE ist der Abstand von der Oberkante Rohdecke bis zur oberen Traufkopfkante. Die WANDHÖHE SPARREN ist das Maß von Vorderkante Mauerwerk von Oberkante Rohdecke Lotrecht hoch gemessen bis Oberkante Sparren.

Zuletzt wird die DACHNEIGUNG in GRAD eingetragen, die in PROZENT wird berechnet, oder UMGEKEHRT..

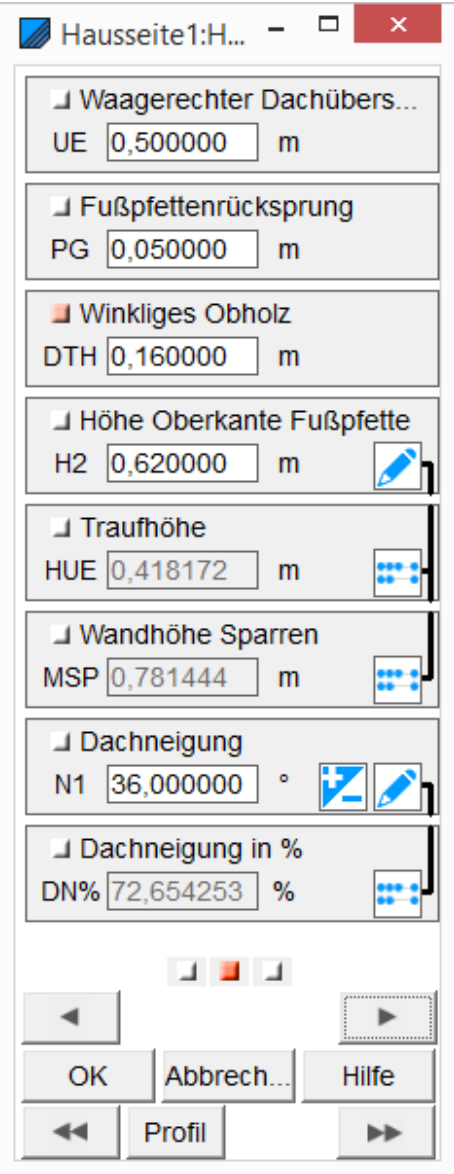

### <span id="page-13-0"></span>**2.5. Die dritte Seite**

Hier werden noch die Querschnitte für die Pfette abgefragt und wie mit der Pfette verfahren werden soll, kann über Häkchen eingestellt werden.

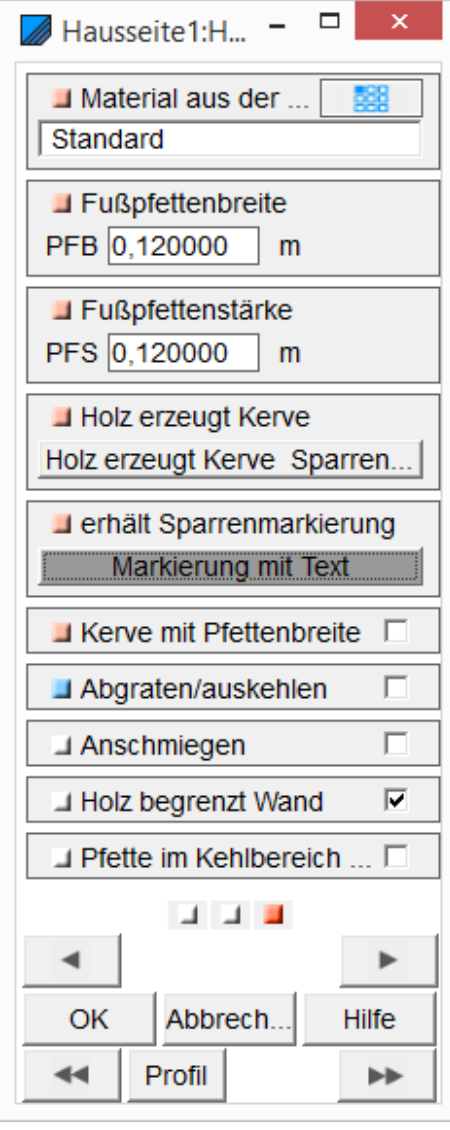

### **3. Der Eingabedialog über "Profil"**

<span id="page-14-0"></span>Schon während der Eingabe der Werte entsteht auf dem Bildschirm eine Ansicht des zu erstellenden Profils des Daches.

<span id="page-14-1"></span>**2.6. Die erste Seite**

Sinnvoll die Eingabe über das Profil durchzuführen, ist es zum Beispiel bei fehlenden Werten für die DACHNEIGUNG. Hier kann dann über GRUNDMAß BIS FIRST und FIRSTHÖHE die DACHNEIGUNG errechnet werden.

Dazu wird auf den unten liegenden Button PROFIL geklickt. Es öffnet sich folgender Eingabedialog:

Zunächst gibt es wahlweise 2 Felder, in denen die DACHNEIGUNG entweder IN PROZENT oder in GRAD eingegeben werden kann. Berechnet wird dieser Wert bei Eingabe von GRUNDMAß BIS FIRST und FIRSTHÖHE. Es kann im Profildialog ebenso einer der 2ten Werte bei Eingabe von der Dachneigung berechnet werden.

Die TRAUFHÖHE ist der Abstand von der Oberkante Rohdecke bis zur oberen Traufkopfkante

Der FUßPFETTENRÜCKSPRUNG ist von Vorderkante Mauerwerk bis Vorderkante Fußpfette.

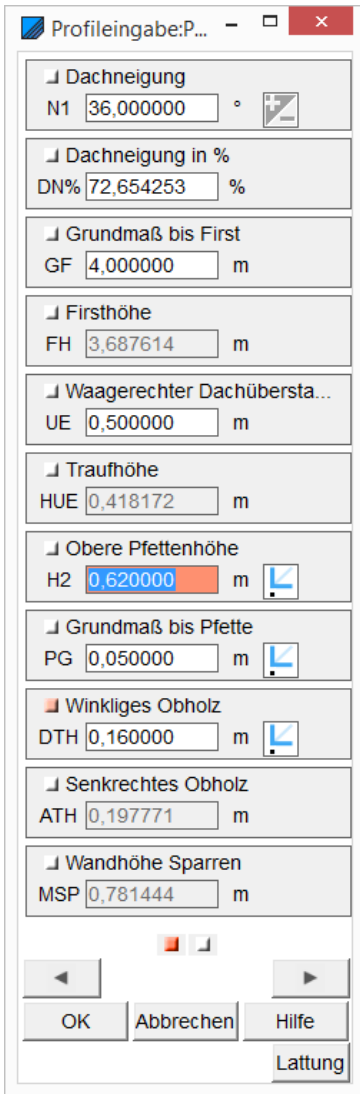

#### © Copyright by S+S Datentechnik für den Holzbau GmbH – Alle Rechte vorbehalten. V30 04/2017

Das WINKLIGE OBHOLZ am Sparren ist das Maß von Oberkante Sparren rechtwinklig zur Oberkante Pfette.

Ferner wird auch das SENKRECHTE OBHOLZ angezeigt. Es ist das Maß von der Oberkante Pfette lotrecht zur Oberkante Sparren.

Die WANDHÖHE SPARREN ist das Maß von Vorderkante Mauerwerk von Oberkante Rohdecke Lotrecht hoch gemessen bis Oberkante Sparren.

<span id="page-15-0"></span>**2.7. Die zweite Seite**

Hier wird zunächst die AUßENWANDBREITE eingetragen. Dann die QUERSCHNITTE DER FUßPFETTE.

Und die SPARRENSTÄRKE.

Das Feld ACHTUNG DECKE wird automatisch berechnet und zeigt an, wie weit der Sparren in der Höhe noch von der Decke entfernt ist.

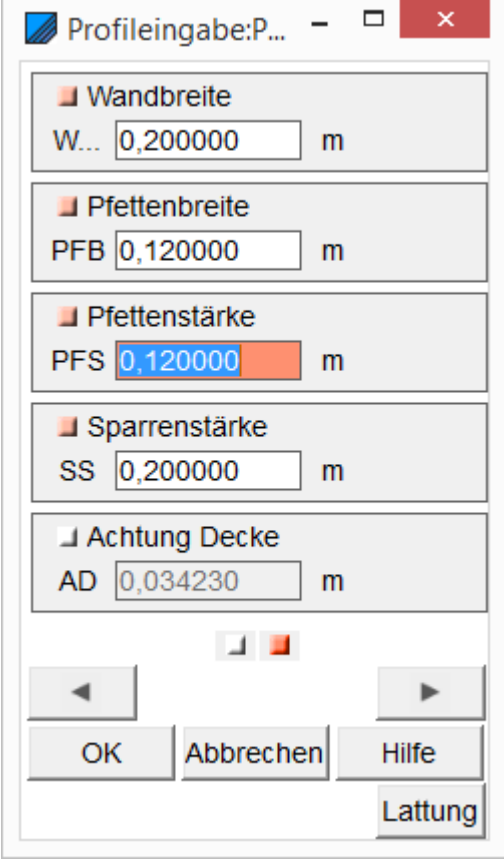

### <span id="page-16-0"></span>**2.8. Die Lattung**

Ein weiterer Button ist für die LATTUNG des Daches angelegt. Hierüber kann der Eingabedialog für die Lattung aktiviert werden. In der Regel wird jedoch die Lattung über den Dachaufbau halbautomatisch ausgeführt.

Zunächst wird der LATTENABSTAND AM FIRST und an der TRAUFE, sowie der MAXIMALE und MINIMALE LATTENABSTAND EINGEGEBEN.

Danach folgt ein Wert für den DACHUNTERBAU mit dem ABSCHNITT AN DER TRAUFE und der Möglichkeit den WAAGERECHTEN ÜBERSTAND über VERLÄNGERN oder VERKÜRZEN anzupassen zu lassen.

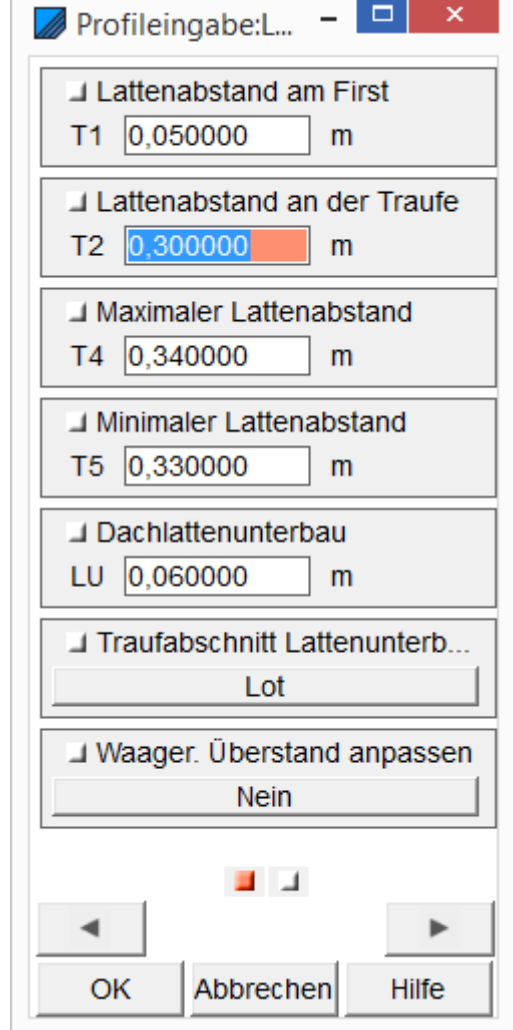

Auf der 2. Seite müssen noch die Querschnitte der Lattung angegeben werden.

Nach Eingabe der abgefragten Werte, wird eine Zusammenfassung der Lattung angezeigt und gefragt, ob die Werte so übernommen werden sollen.

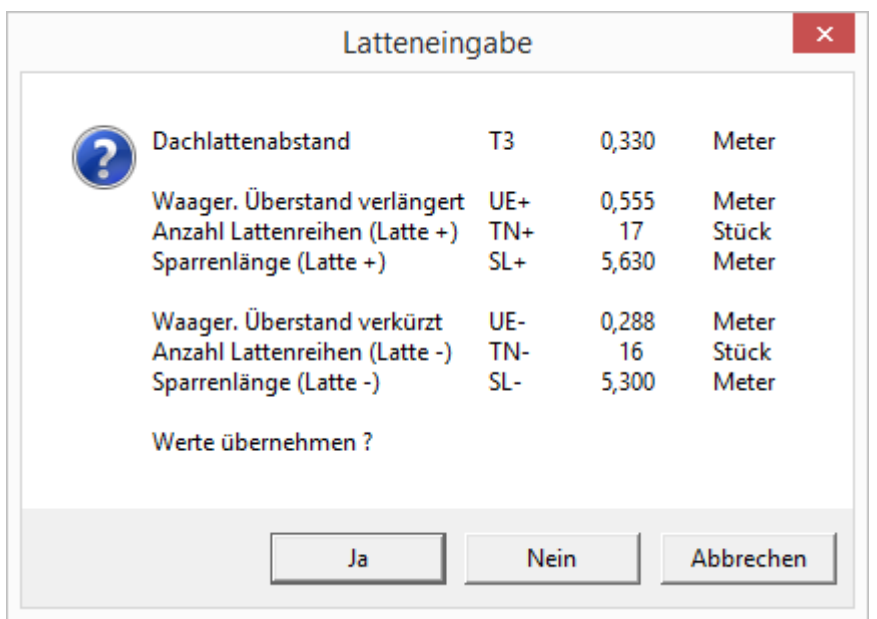

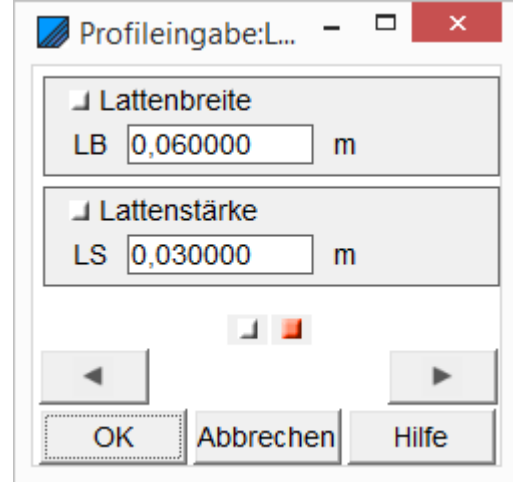

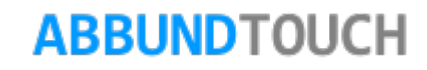

Jetzt wird das fertige Profil auf dem Bildschirm so oder so ähnlich angezeigt. Es ist darauf zu achten, dass die Vermaßen Häkchen in den Zeichnungseinstellungen für die Dachhölzer eingeschaltet sind.

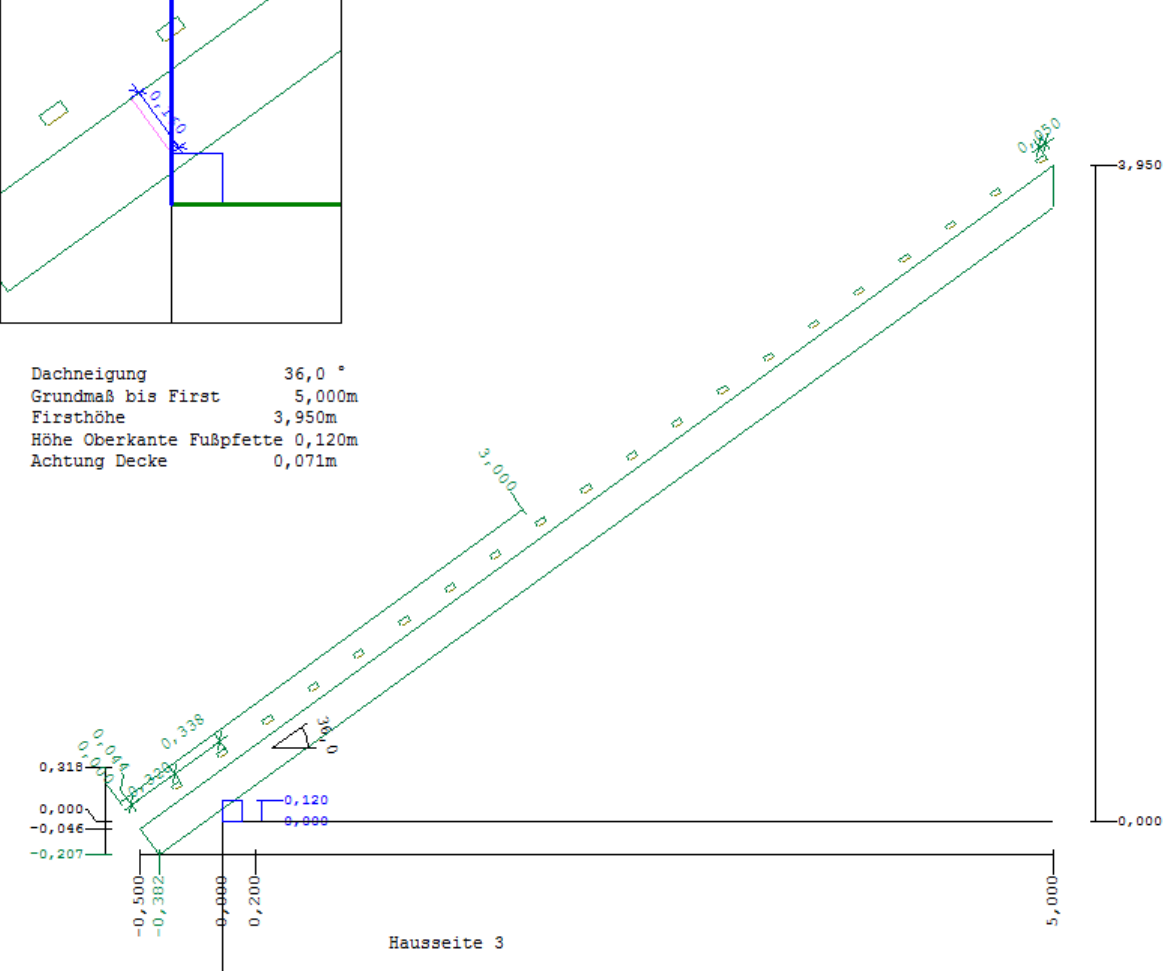

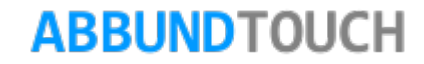

### **4. Die Kachelgruppe Hausseite**

#### <span id="page-19-1"></span><span id="page-19-0"></span>**2.9. Hausseite Neu**

In diesem Modus kann über den Eingabedialog eine NEUE HAUSSEITE an die letzte angehangen werden.

#### <span id="page-19-2"></span>**2.10. Neue Hausseite übernehmen von**

Die neue Hausseite wird an der Hausseite mit der höchsten Nummer (am Ende) eingefügt.

Mit dieser Funktion können auf 2ERLEI ART Werte anderer Hausseiten übernommen werden.

Zum einen können mit OK alle Werte des Eingabedialogs übernommen werden oder, wenn Nur Profildaten gewählt wird, wird auf die Werte für die HAUSSEITENLÄNGE und den GRUNDWINKEL VERZICHTET, so dass nur Werte für die Definition und Positionierung der Traufe und darüber der eigentlichen Dachfläche, kopiert werden.

### <span id="page-19-3"></span>**2.11. Hausseite Bearbeiten**

Hiermit wird der Eingabedialog für die DEFINITION der einzelnen Hausseiten aufgerufen. (Siehe 3.ff)

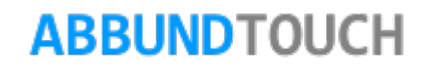

### <span id="page-20-0"></span>**2.12. Hausseite Einfügen**

Es wird immer VON DER LETZTEN HAUSSEITE (HÖCHSTE NUMMER) aus eingefügt. Die neue Hausseite bekommt eine um 1 höhere Nummer.

### <span id="page-20-1"></span>**2.13. Hauseite Übernehmen von**

Mit dieser Funktion können auf 2ERLEI ART Werte anderer Hausseiten übernommen werden.

Zum einen können mit OK alle Werte des Eingabedialogs übernommen werden oder, wenn Nur Profildaten gewählt wird, wird auf die Werte für die Hausseitenlänge und den Grundwinkel verzichtet, so dass nur Werte für die Definition und Positionierung der Traufe und darüber der eigentlichen Dachfläche, kopiert werden.

### <span id="page-20-2"></span>**2.14. Hausseite Löschen**

Nach Wahl dieser Funktion wird die Hausseite ohne Sicherheitsabfrage direkt gelöscht.

### <span id="page-20-3"></span>**2.15. Hausseite Vor**

Mit dieser Funktion wird von der aktuellen Hausseite in die DANACH LIEGENDE (UM 1 HÖHER BENANNTE) gewechselt.

Ist diese noch nicht angelegt, so wird das getan.

### <span id="page-21-0"></span>**2.16. Hausseite Zurück**

Mit dieser Funktion wird in die DAVOR LIEGENDE ( UM 1 KLEINER BENANNTE) Hausseite gewechselt.

### <span id="page-21-1"></span>**2.17. Folgefläche / Aufschiebling Bearbeiten**

Diese Funktion ruft den neuen Punkt FOLGEFLÄCHE IN DER MENÜZEILE und auch als KACHELGRUPPE auf.

Über diese(n) kann dann sowohl eine Folgefläche als auch ein Aufschiebling angelegt, bearbeitet und gelöscht werden.

Hinweis:

Durch Anwahl der Dachkanten mit der RECHTEN MAUSTASTE oder durch längeres Halten und Abheben des Fingers darauf, öffnet sich ein MENÜ, in dem ebenfalls die oben angesprochenen Funktionen auszuwählen sind.

Informationen zu den beiden Funktionen sind in eigenen PDfs (MANSARDDACH, AUFSCHIEBLING) unter HILFE / HANDBUCH zu finden.

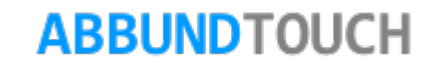

### **5. Die Kachelgruppe Hausgrund**

### <span id="page-22-1"></span><span id="page-22-0"></span>**2.18. Hausgrund Neu**

Hiermit kann ein (weiterer) Hausgrund angelegt werden.

Hinweis:

Die Anzahl der Hausgründe, die angelegt werden können, ist abhängig von der Leistungsstufe, der ProgrammVersion des Abbunds.

Die standardmäßig gewählten großen ProgrammVersionen ABBUNDProfi-Plus und ABBUNDMeister, sind in der Anzahl der Hausgründe nicht beschränkt.

Hinweis:

Die im Eingabedialog erscheinenden Felder Hausgrundgruppe und ohne

Dachflächenberechnung sind nur durch das ZusatzModul OpenIn freischaltbar und sind wichtig für Aufdachdämmung/Doppeldach.

### <span id="page-22-2"></span>**2.19. Hausgrund Bearbeiten**

Mit dieser Funktion kann der Eingabedalog wieder geöffnet und dann bearbeitet werden.

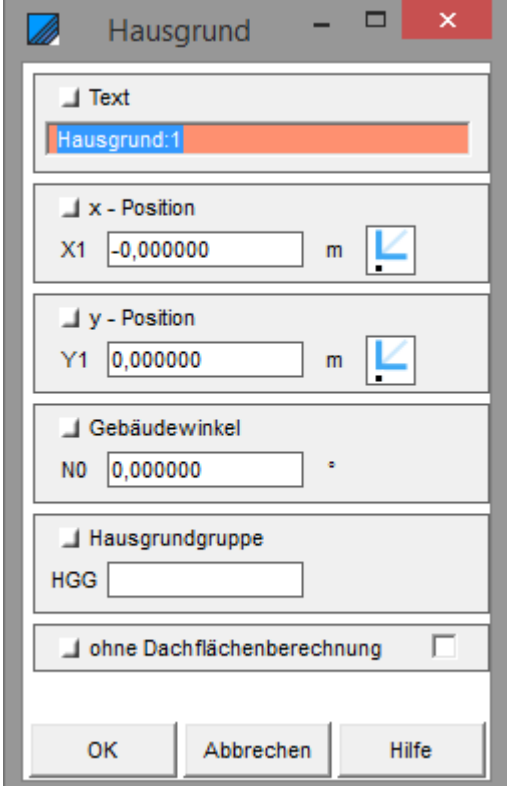

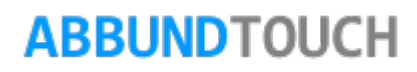

### <span id="page-23-0"></span>**2.20. Hausgrund Löschen**

Hiermit können geschlossene und auch nicht geschlossene Hausgründe gelöscht werden.

Es wird der Hausgrund zum LÖSCHEN angeboten, von dem gerade 1 Hausseite aktiv gesetzt ist.

#### Hinweis:

Es ist immer darauf zu achten, welche Hausseiten die Sicherheitsabfrage zum Löschen anzeigt.

### <span id="page-23-1"></span>**2.21. Hausgrund Schließen**

Mit dieser Funktion wird die aktive Hausseite zur letzten Hauseite.

Hinweis:

Dadurch werden Grundwinkel und Hausseitenlänge neu berechnet.

Und alle weiteren Hausseiten, die möglicherweise vorhanden sind, werden ohne Sicherheitsabfrage gelöscht.

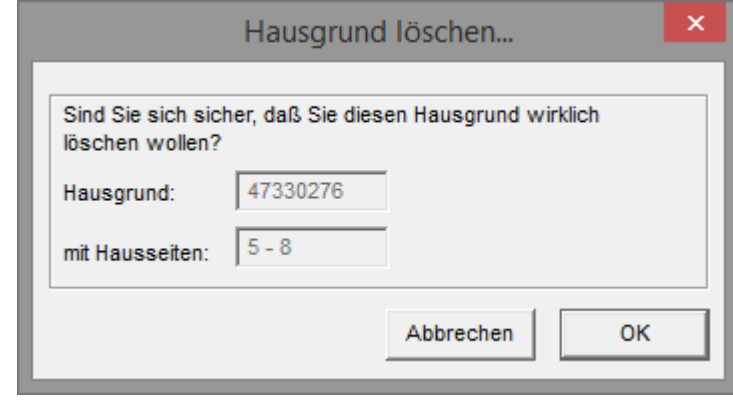

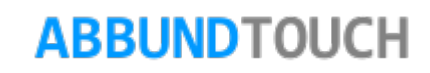

### **6. Die Kachelgruppe Grundeingabe**

<span id="page-24-1"></span><span id="page-24-0"></span>**2.22. Profil**

Unter dem Punk[t4](#page-14-0) sind die Werte der PROFILEINGABE beschrieben.

Außerdem gibt es eine PDF RUNDDACH unter HILFE / HANDBUCH, die diese Sonderfunktion von ConCAD beschreibt.

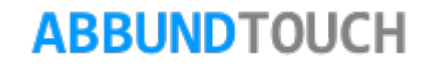

### <span id="page-25-0"></span>**2.23. Traufen Anschmiegen**

Bei der AKTIVIERUNG dieser Funktion werden die Unterschnitte bei zwei Grundrissen MIT UNTERSCHIEDLICHER TRAUFHÖHE, die im Bereich der Verschneidung entstehen können, berechnet.

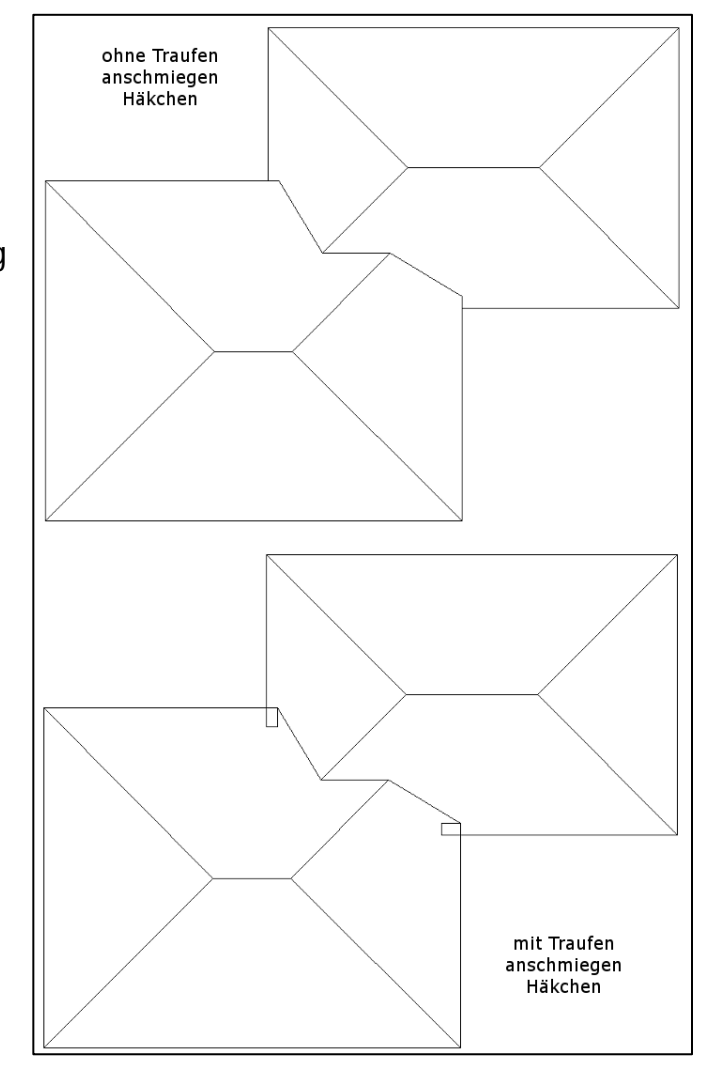

### <span id="page-26-0"></span>**2.24. Dächer Verschneiden**

Wenn hier das Häkchen gesetzt ist, werden die Dächer der Grundrisse automatisch miteinander verschmolzen.

Auszuschalten ist das Häkchen, wenn die Dächer, zum Beispiel bei einem DOPPELDACH, NICHT MITEINANDER VERSCHNITTEN werden sollen.

Hinweis:

Sind jedoch mehrere Grundrisse (die ja verschnitten werden sollen) mit einem Doppeldach (wo ja nicht verschnitten werden soll) versehen, kann diese Lösung nicht gewählt werden.

Hierfür ist das Zusatzmodul OpenIn geschaffen worden, welches über die Zuweisung verschiedener Hausgrundgruppen ein Verschneiden der nebeneinander liegenden Grundrisse und ein Nichtverschneiden der übereinander liegenden Grundrisse zulässt. Siehe Bild.

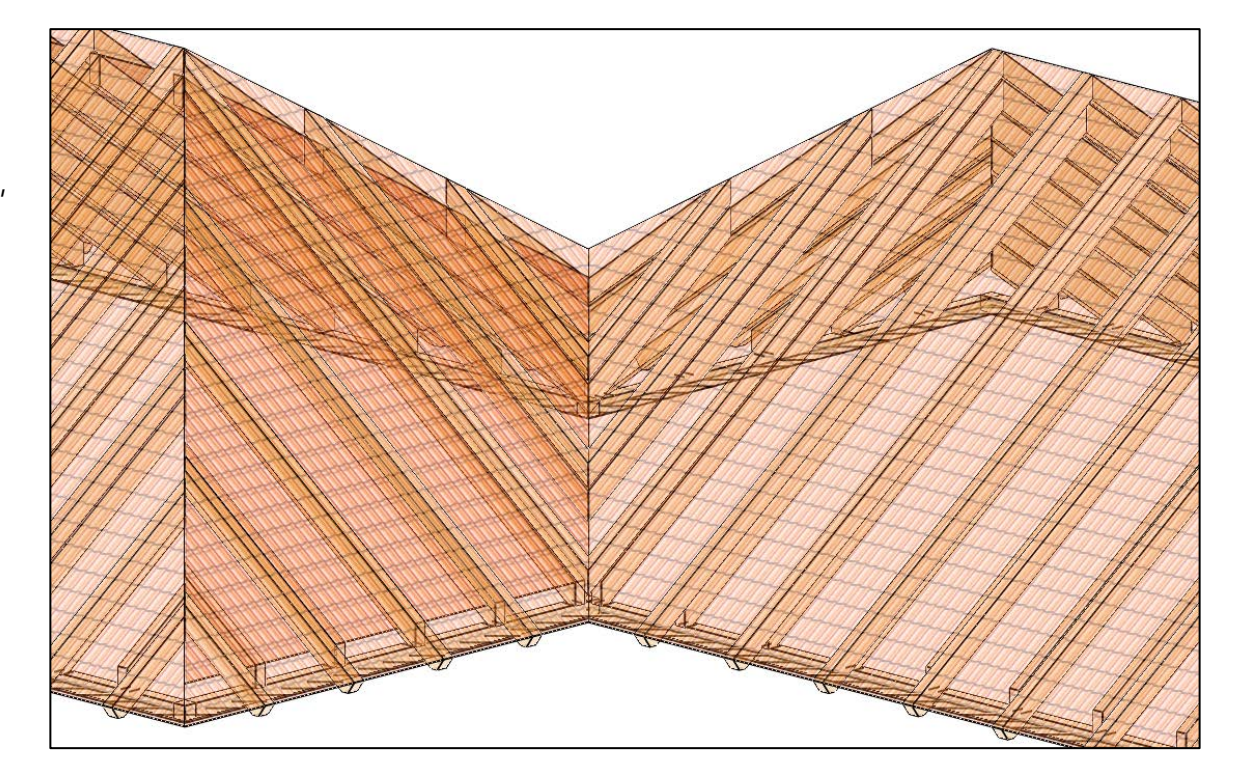

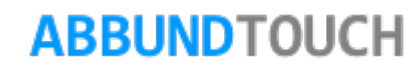

### <span id="page-27-0"></span>**2.25. Kehlen Verkürzen**

Mit der Funktion Kehlen verkürzen, lassen sich bei unterschneidenden Satteldächern und den zugehörigen Kehlen, diese automatisch anpassen.

Siehe die Bilder Vorher und Nachher.

Es wird so der Kehlsparren verkürzt und die vorne liegenden Sparren werden nicht mehr automatisch geteilt.

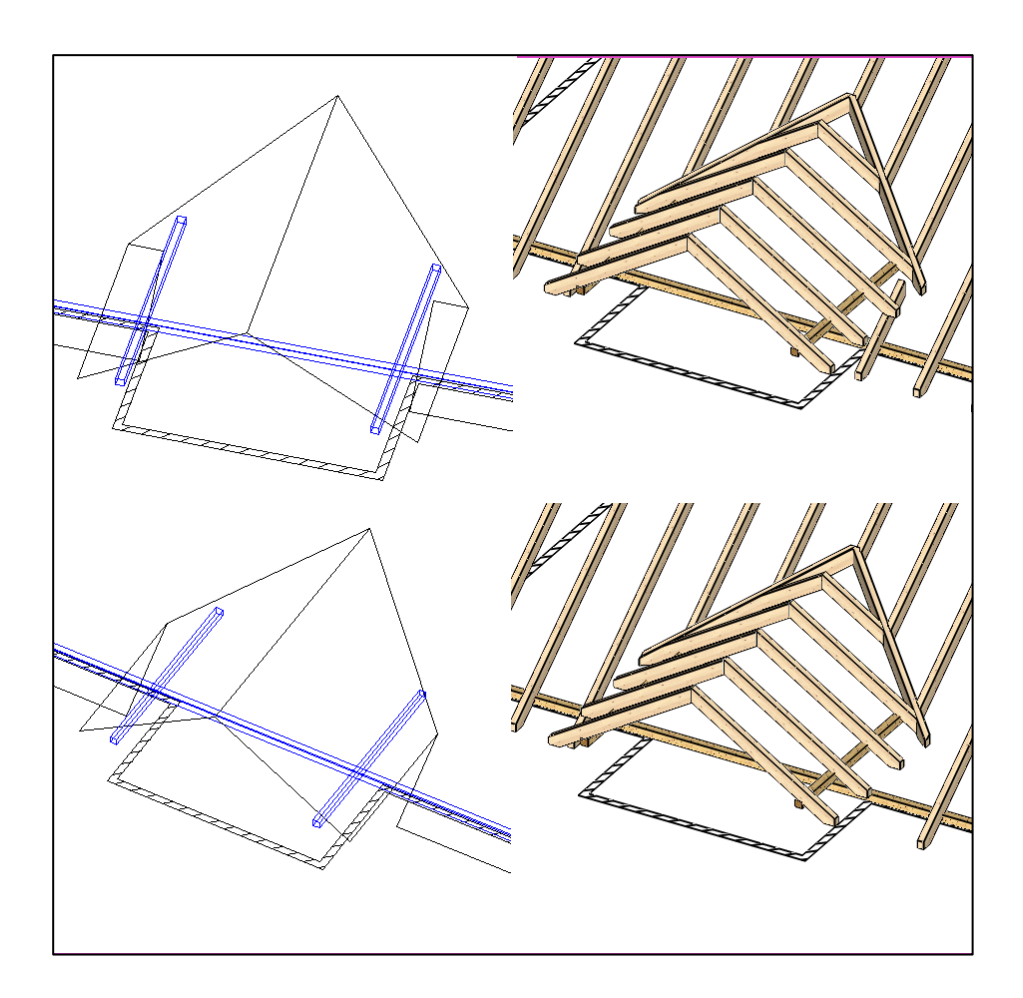

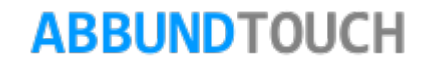